# **Numitron Clock Firmware V6**

## **Operating Instructions**

Supported Models:

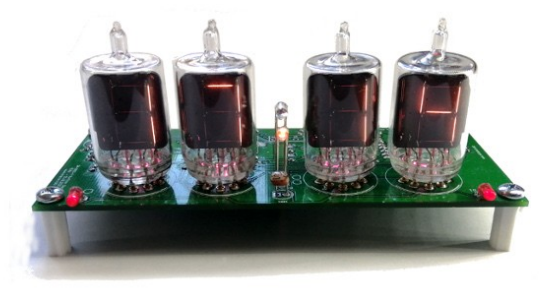

DA-2000 Clock IV-9 Clock

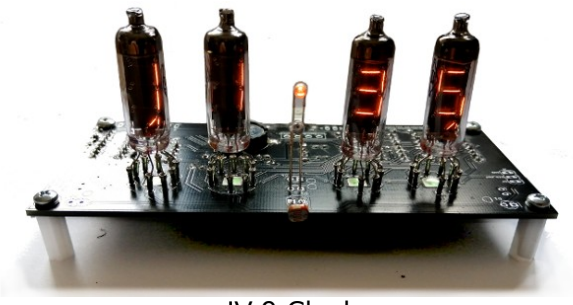

DA2000-4-Digit-Clock-User-Manual-V6

### <span id="page-1-0"></span>**About this document**

This is the user instruction manual for the Nixie Clocks shown on the first page

- DA2000 Numitron Clock V1
- IV-9 Numitron Clock V1

If you want to have the construction manual to guide you through the process of building the clock, please find the appropriate manual at:

<https://www.nixieclock.biz/Manuals.html>

There should have been an exact link to the clock manuals on the packing skip you received in the package.

**Please read this manual carefully before trying to set the clock up: It is a complicated device and you will save yourself frustration if you have a good overview of what the clock can do before you start!**

#### <span id="page-1-1"></span>**Contact Information**

If you want to get in contact with us, please email to:

nixie@protonmail.ch

We'll usually get back to you right away. We can help you with kits or construction.

We also offer discounts for direct purchases, we save the Ebay fees, and share this with you.

https://www.nixieclock.biz/Store.html

There is also a forum for the clocks, where you can find many answers to questions and contact others who are also using the clocks at:

#### <http://bit.ly/2Ec0OvW>

Which should redirect you to the much longer:

<https://www.tubeclockdb.com/forum/wemos-nixie-clock-support-forum>

### **Table of Contents**

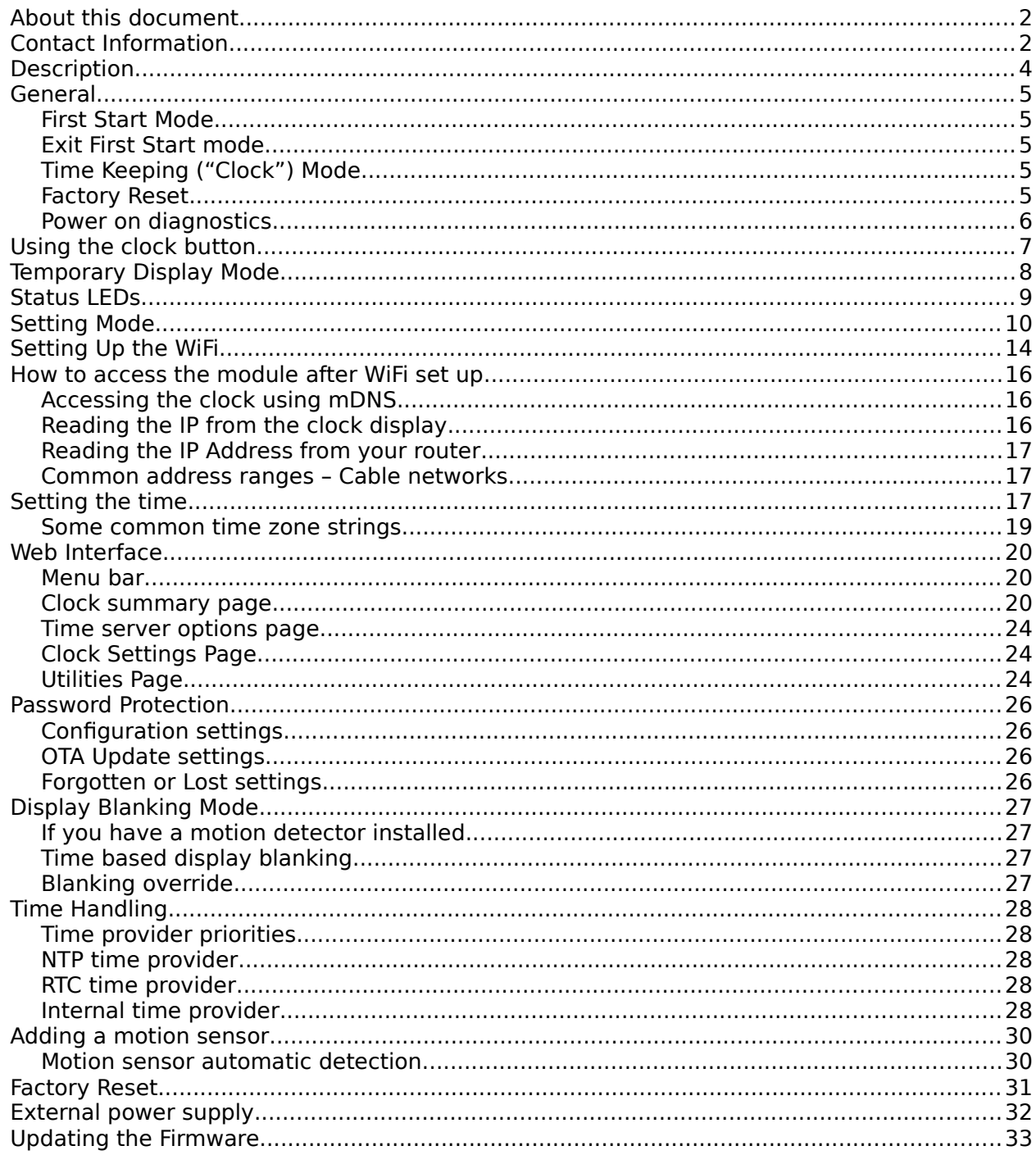

### <span id="page-3-0"></span>**Description**

The Wemos Nixie Clock is a beautiful mix of old and new, resulting in a high accuracy, low power clock which will be a talking point in your home.

The clock has the following features:

- Latest technology, highly reliable and accurate.
- Tried and tested design, with many hundreds of clocks sold.
- Based on the Wemos micro-controller with inbuilt WiFi
- Low power consumption.
- Long tube life:
	- Configurable blanking and a motion detector makes sure that the tubes will stay healthy for many years with no intervention from you. Numitrons are already long life tubes, and therefore you can expect many years of use from this clock.
	- Filament pre-heat: the filaments are run with a very low intensity to ensure that thermal shock when turning a segment on cannot destroy the tube
- All settings are stored in non-volatile memory. Once they are set, they are remembered forever, or until you change them again.
- RGB back lighting allows you to set the the color of the back lighting to practically any color you desire.
- Ambient light sensing, with automatic tube dimming, which sets the tube and LED brightness according to the light conditions. This also increases tube life.
- Absolutely silent operation. Some Nixie clocks emit an irritating "buzz" or "hiss" which is especially annoying if you keep the clock in a bedroom.
- Automatic week day or weekend blanking, extends the life of tubes even further
- Automatic time of day blanking, can blank between a start hour and an end hour, on week days, weekends or every day
- Extremely accurate timekeeping using Internet based atomic time sources:
	- The time never drifts, is always right to within 1 second.
	- Automatically compensates for Daylight Savings Time changes, leap years and seconds.
	- Has a local RTC back up chip to keep time if the Internet is not available
	- The controller can be programmed without removing it from the board, using "OTA" (Over the Air) updates
- Has support for a motion sensor

#### <span id="page-4-4"></span>**General**

The clock has different modes of operation, which you select using the push button.

#### <span id="page-4-3"></span>**First Start Mode**

When you start the clock up the very first time, it will start in "First Start Mode". This mode is intended to simplify the set up of the hardware. It cycles through the digits  $|00:00:00|$  -  $|99:99:99|$ and cycles though colours on the NeoPixels. This allows you to check that all digits on all tubes are working correctly and that the LEDs can show all hues correctly.

The clock will stay in this mode until you exit it, no matter how many times you power up the clock. Once you have exited first start mode, it will not be used again, unless you completely reset the clock using a "Factory Reset".

#### <span id="page-4-2"></span>**Exit First Start mode**

Once you have mounted the tubes and are happy that they are working well, you can exit "First Start Mode". To do this, you must have a push button attached to the clock, even temporarily.

#### To **EXIT First Start Mode, press the push button when the display shows "88:88:88", and the clock will go to normal time keeping mode!**

#### **Exit First Start mode with no tubes**

When you want to exit First Start Mode, but don't have any tubes installed, you can use the separator and status LEDs to see when the exit time has arrived. They all light up simultaneously when "88:88:88" is shown.

#### **Holding the button down for a complete cycle until all "8"s is shown will also work.**

### <span id="page-4-1"></span>**Time Keeping ("Clock") Mode**

After the first start, each time you start up the unit, the clock will go into normal clock mode and will display the time. In normal clock mode, the time will be displayed.

#### <span id="page-4-0"></span>**Factory Reset**

If you want to go back to first start or calibration mode, you can perform a factory reset on the clock. To do this, hold down the button **as soon as you see the second yellow back light LED while you power on**. This will reset all settings and start up the clock in First Start Mode again.

The clock will restart after 1 second and clear the settings.

#### <span id="page-5-0"></span>**Power on diagnostics**

Every time you power the clock up, it will go through a self check routine to check the most important parts of the circuitry. Behind each digit there is a LED, which tells you the status on start up. Each of the LEDs can have one of three colours, in general "Yellow" means "Checking", "Green" means the test has passed. Red or Blue have different meanings depending on the LED.

The Numitron displays will also give you information about the current test phase.

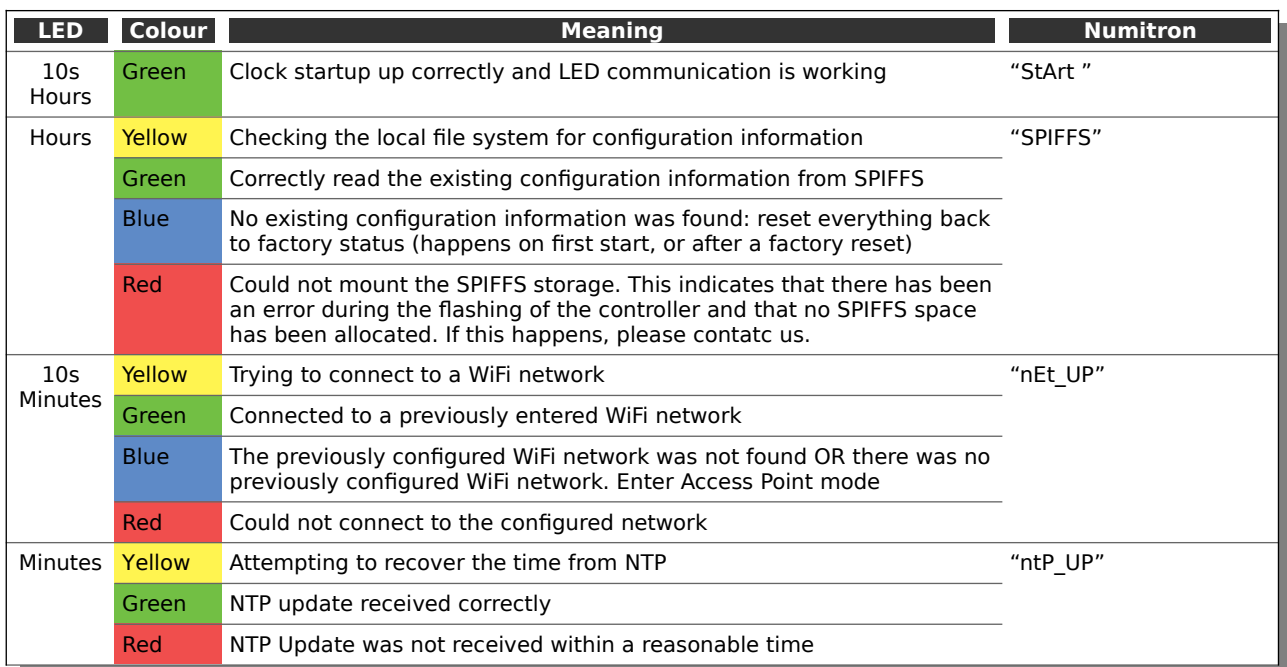

The meanings of the different LEDs and colours are:

### <span id="page-6-0"></span>**Using the clock button**

Normally the clock is in "Time Display Mode", which will show the time. If you press the button for differing lengths, different things will happen.

**"Short Press"** (less than 1 second): A temporary display will be shown for 5 seconds. This is useful if you want to know the date, for example. The options here are given in the section "Temporary Display Mode"

**"Medium Press"** (more than 1 second): If you are in settings mode, the clock will go move to the next configuration. If you are not in settings mode, a medium press does not do anything.

**"Long Press"** (more than 2 seconds): The clock will go into "Setting Mode" to allow you to change settings. If you are connected to a network, you can change settings using a browser which is much easier.

#### **Note: To exit "Setting Mode" do another "Long Press".**

Nowadays, setting up the clock using the button is not really necessary. Please use the Web Interface for all settings of the clock.

### <span id="page-7-0"></span>**Temporary Display Mode**

Normally, the clock will show the time. To show additional information press the button with a "short" press. Each press cycles through the following information. After 5 seconds, the display will revert to the normal time display.

Note that some of the options are not shown under all circumstances. For example, if you are not connected to a WiFi access point, the IP address will not be shown.

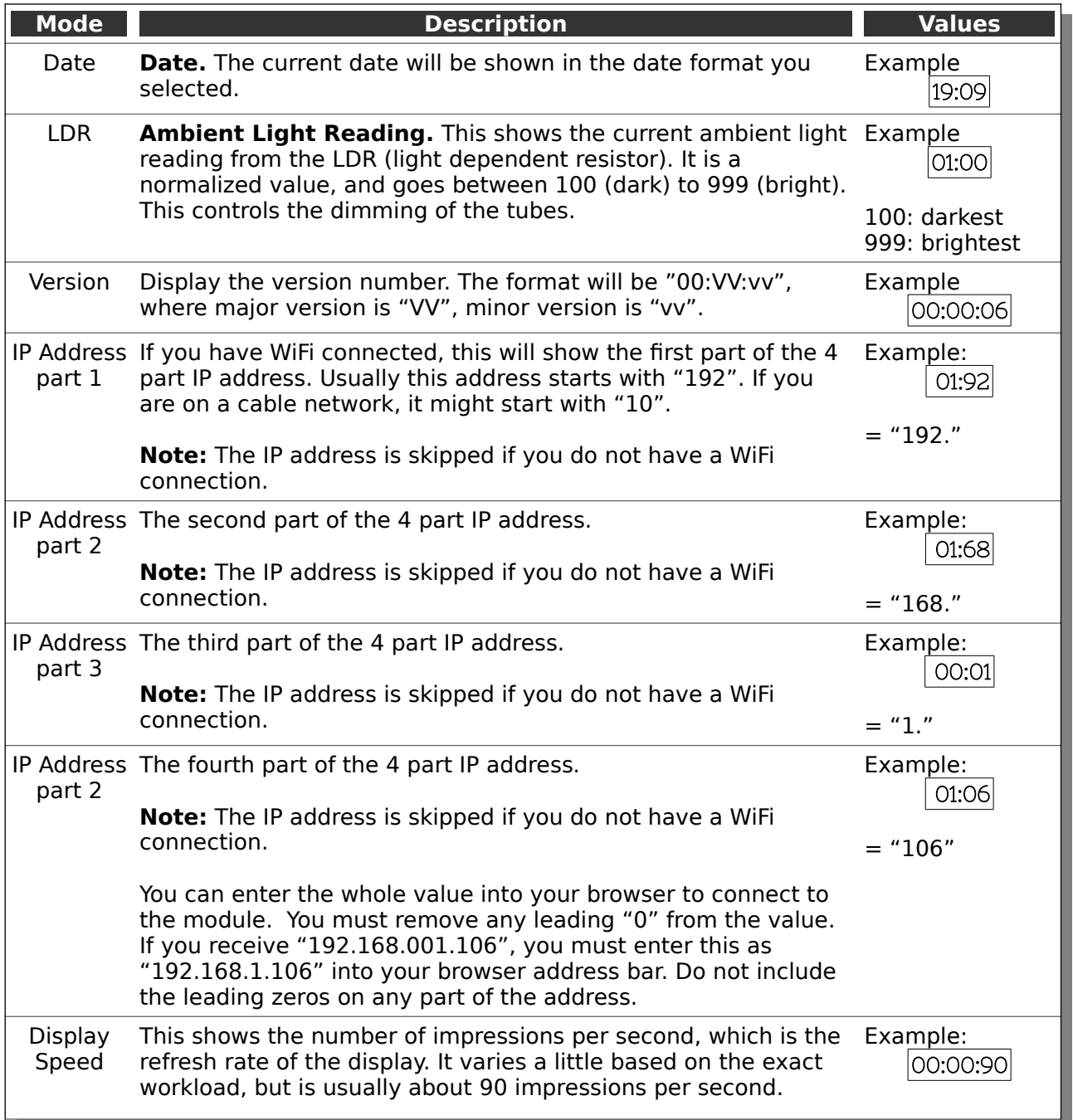

### <span id="page-8-0"></span>**Status LEDs**

There are two status LEDs, one on the left of the "10X Hours" digit, and one on the right of the "1X Seconds" digit. You can configure these to tell you about the current clock status.

By default, (or after a factory reset) the status LEDs will have the following meanings:

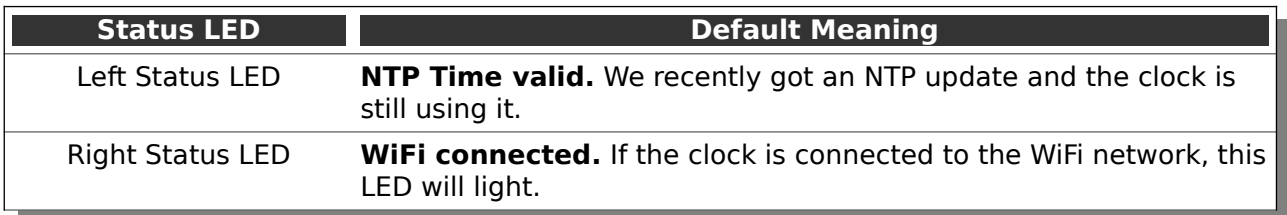

### **Alternative Status LED meanings**

You can change the meaning of the Status LEDs in the clock configuration page. The other options for the Status LEDs are:

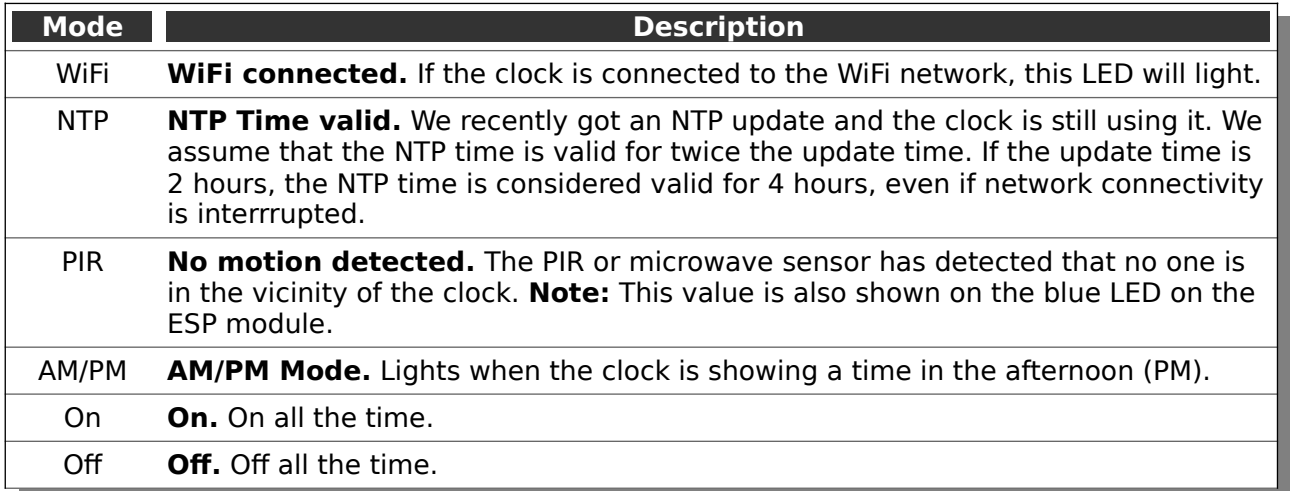

### <span id="page-9-0"></span>**Setting Mode**

Usually you will want to set the clock up using the browser interface, because it is much easier to understand and quicker that way.

To enter setting mode, press the button for more than 1 second ("Medium press").

Each Medium press of more than 1 second will move the setting mode onto the next. When you finish the setting modes, the clock returns to normal time display mode.

**To exit** the setting mode before going through all the options, press the button for more than 2 seconds ("Long press"). Another way of exiting is to cycle through all of the setting options, after which you will return to time mode.

To change a setting, press the button for less than one second, and then release it ("Short press").

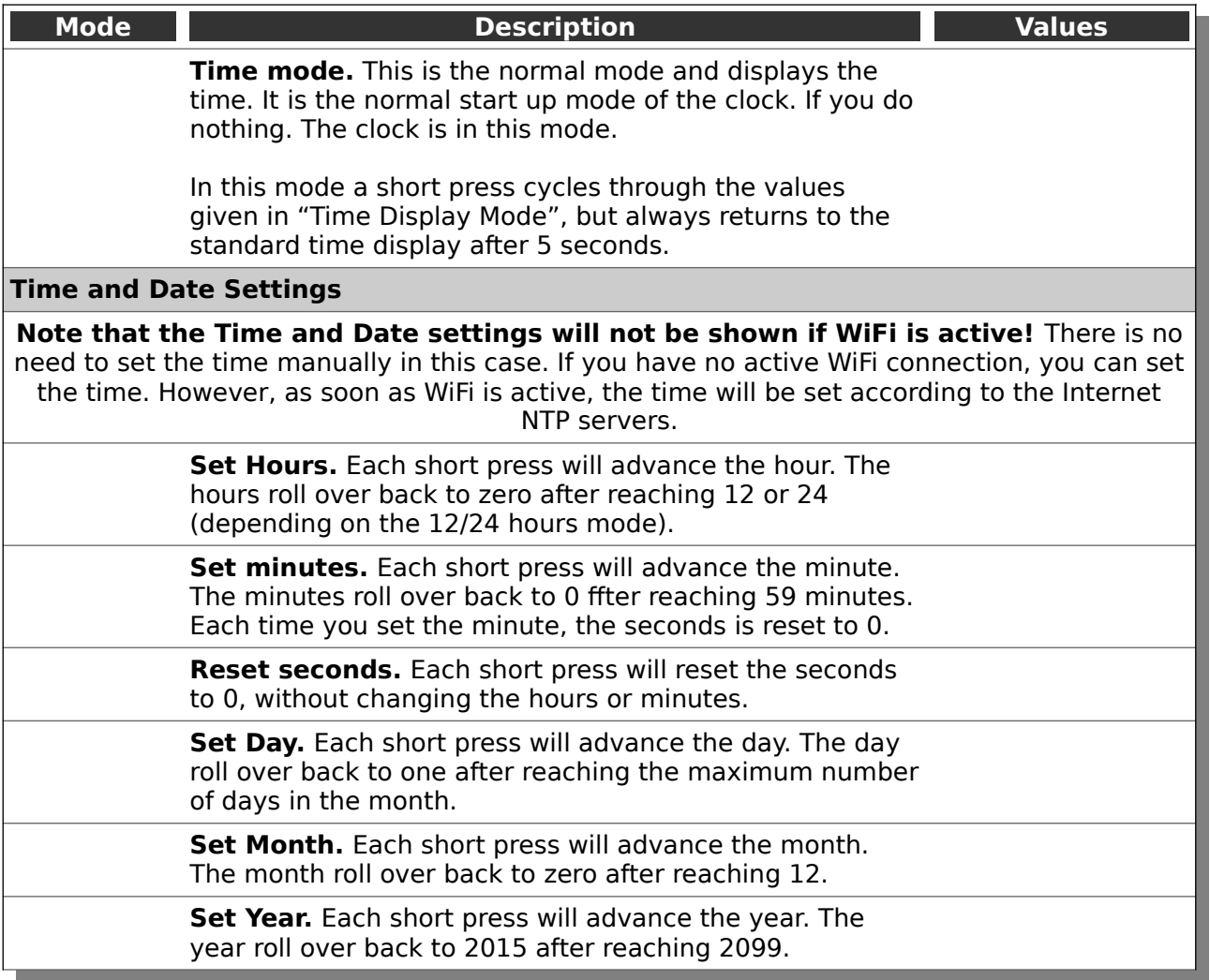

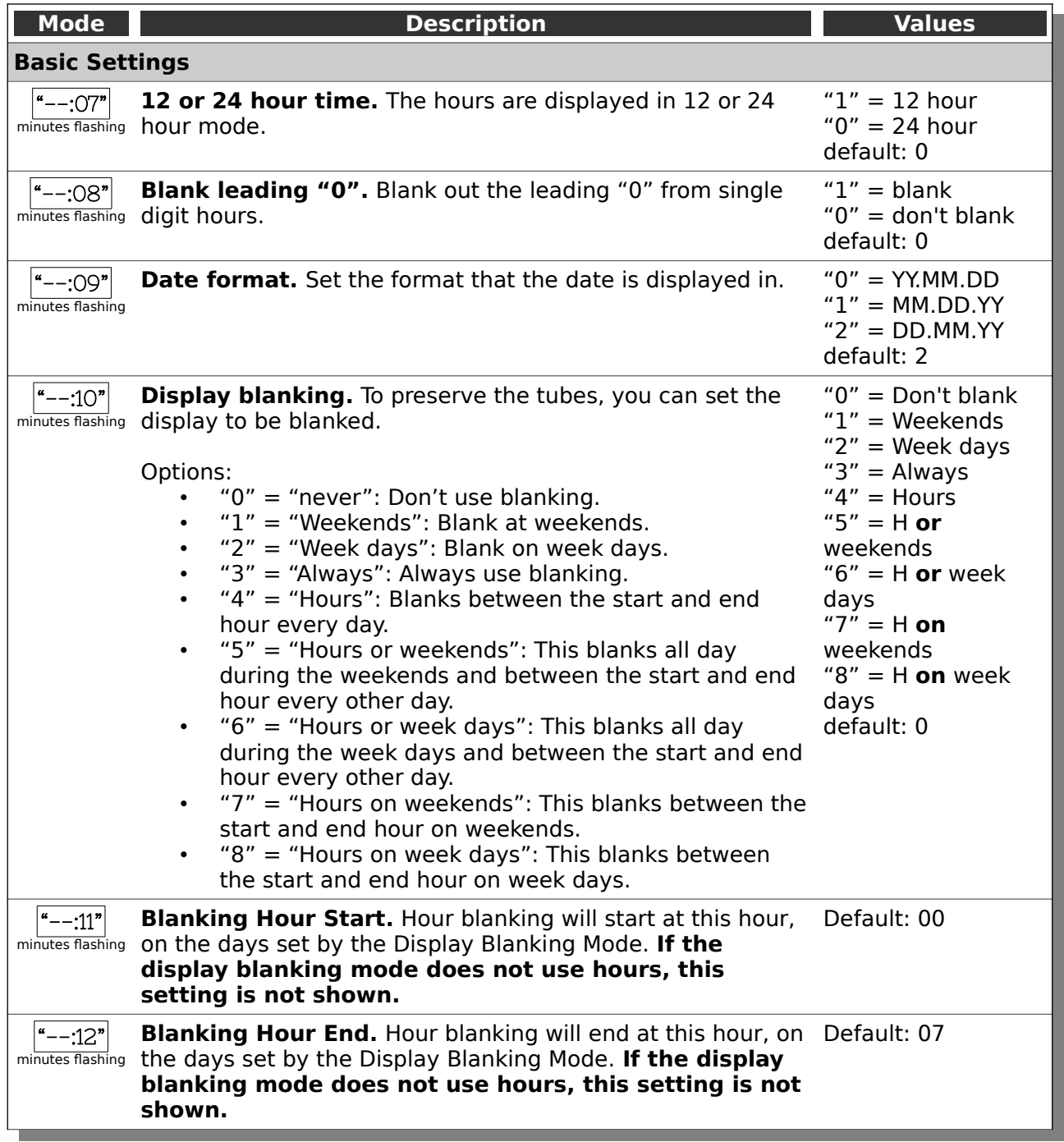

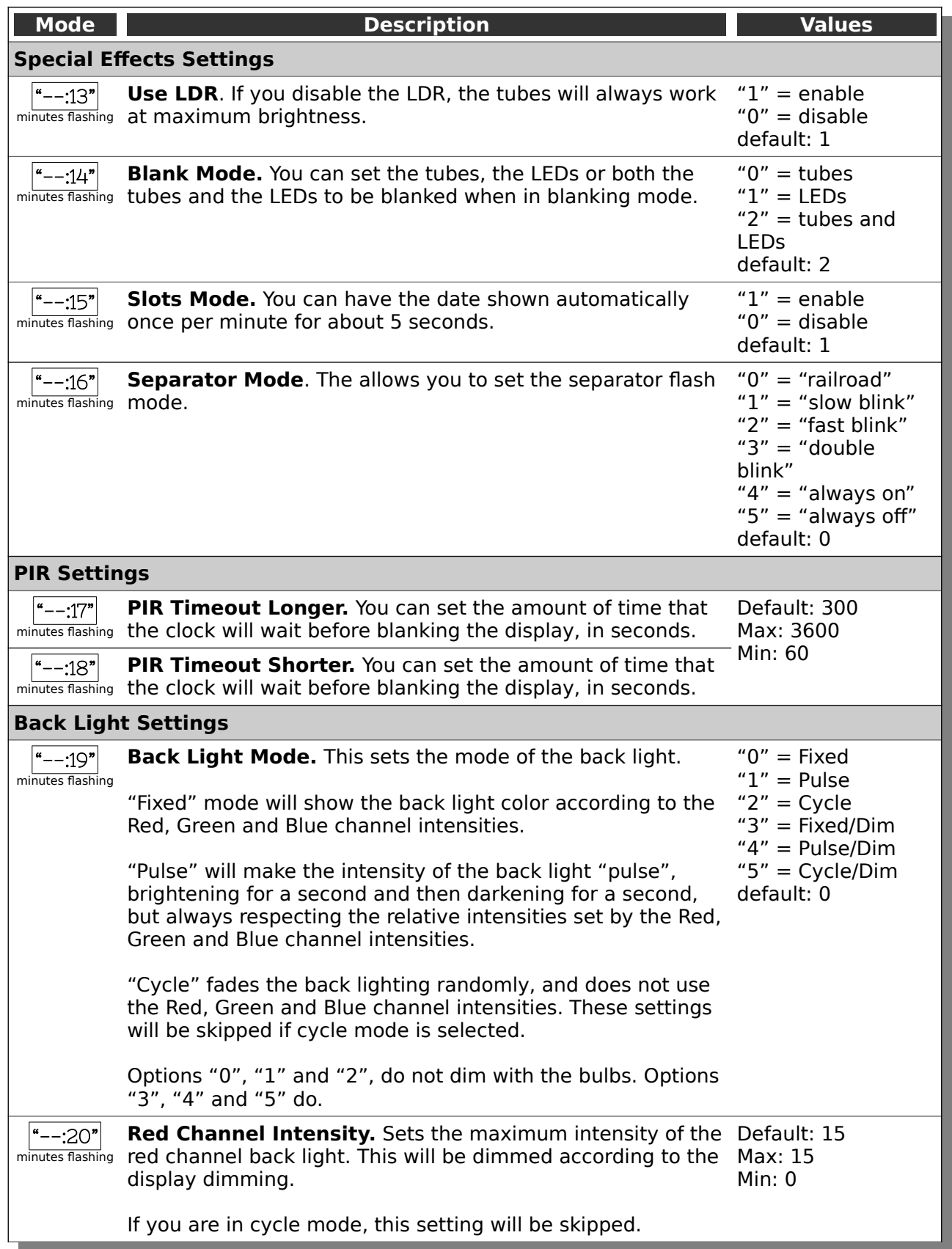

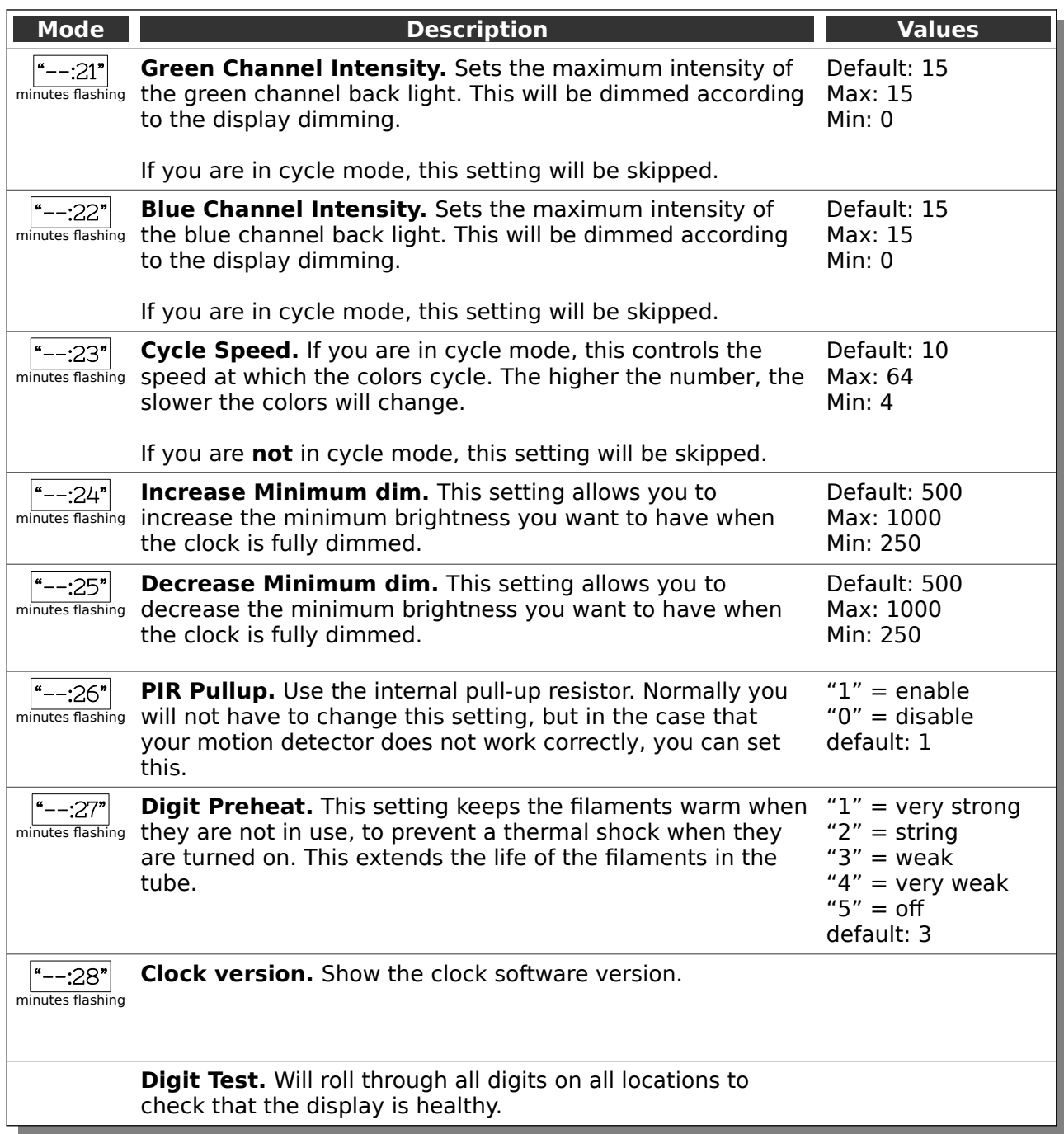

### <span id="page-13-0"></span>**Setting Up the WiFi**

This step sets up the clocks access to your WiFi and lets it start up and show a display. To complete this step you should have the display board finished and installed on the clock.

Start the clock and wait for the LED behind the "1 X Minutes" digit to turn blue. This means that the clock has gone into "Access Mode". It will remain in "Access Mode" at least 60 seconds.

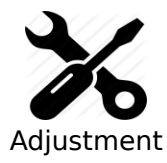

The clock will stay in "access mode" for longer than 60 seconds if any device is connected to it.

If you want to skip over the WiFi set up, you need to make sure that no devices are connected to it.

When the clock is in "Access Mode", you are able to connect to it with any computer, tablet or phone. Search for a new WiFi network called "ESPClock". When you connect to it, you will be asked to enter the password:

This access point has the credentials:

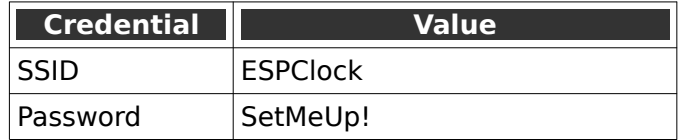

**Note:** The password is case sensitive!

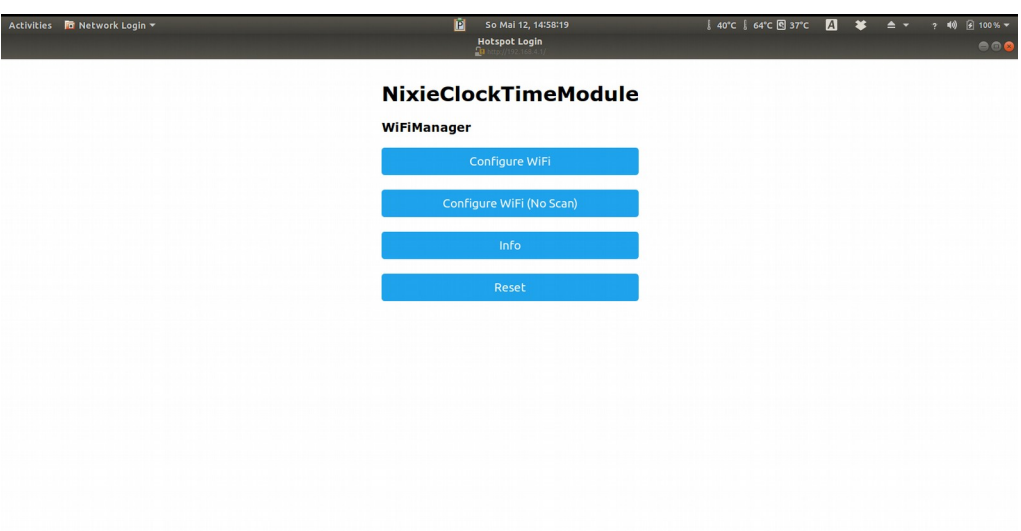

After a few seconds, you should be taken to the captive portal of the module:

On some phones or tablets, you may get the message that "Internet is not available", or that you have to "Sign in to the network". Accept these messages if they appear, at which point you should see that the landing page appears as shown above.

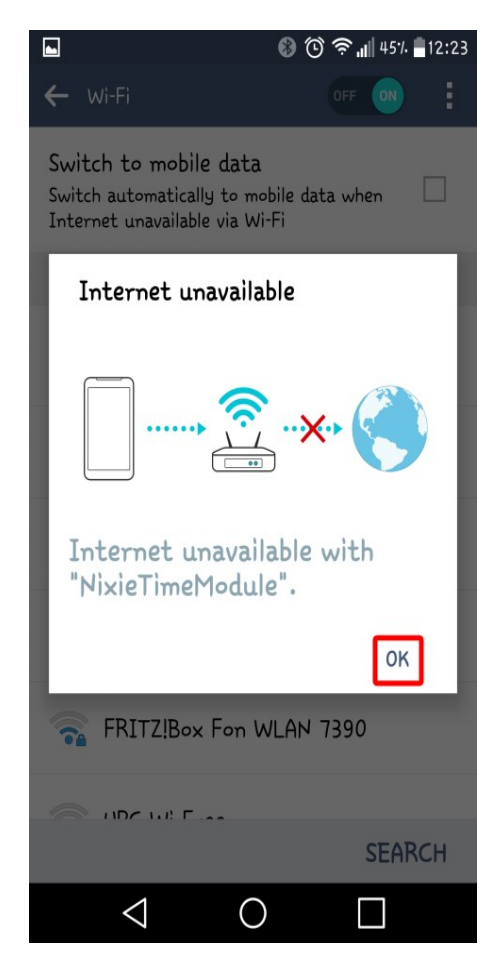

When you see the landing page, press the "Configure WiFi" button, and you should see a list of available WiFi networks (it might take a few seconds to come up if you have many networks in your area).

Select the network you want and enter the password for it.

**Note:** The network you are using and the password for it will be remembered in your module, and it will try to reconnect to the same network.

If for any reason the module can no longer find the network (for example, you have changed network or moved the clock), it will revert to set up mode when you re-power the clock.

**Note:** If you want to continue to use the same network, just leave the clock as it is: It will reconnect automatically when the network becomes available once more.

**Note:** If for any reason you are not asked to go to the captive portal, and you are sure that you are connected, you can also try going to [http://192.168.4.1](http://192.168.4.1/) instead. Some older browsers are not able to detect the redirect.

When you have entered the information, the page should close and you will get a message saying that the information has been saved.

If you have the module connected to the clock, you should get a time update after a maximum of two minutes. The module will disconnect you from it.

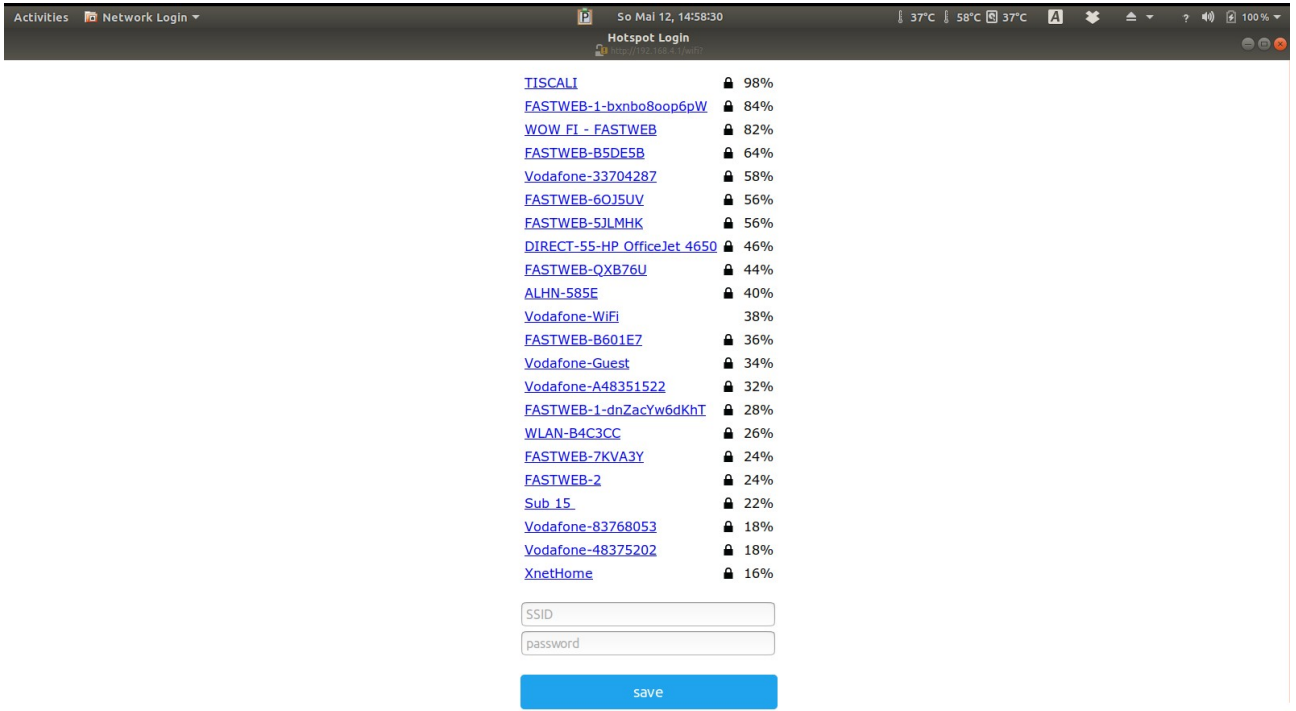

**Note:** The time you get will be the time in Central Europe by default! Don't worry, you can change this right away!

See the section about "setting the time" for more information.

### <span id="page-15-1"></span>**How to access the module after WiFi set up**

Once the module is set up, you will need to log into it to configure the time server and set the configuration of the clock. The module has an in-built web server, and you can configure it (and your clock) using a browser.

**Note:** The web interface only starts to be available when the clock is running in normal time mode. **It is not available in "Test Mode"!**

#### <span id="page-15-0"></span>**Accessing the clock using mDNS**

The clock registers on your network with a unique address. You can use a browser to directly access the clock if you know the address. The address of a clock never changes.

If you don't know the address of the clock, you can get it from in these ways:

- read it from the display of the clock by using the "temporary display", by pressing the button with short presses until you see the "ESPID".
- From the packing slip we sent with the clock.
- From the summary page as "Clock Name".

If you know the ESP ID you can access the clock directly using the address in your browser:

http://esp\_xxxxxx.local

The "xxxxxx" is the ESP\_ID and is made up of the last 6 places of the MAC address.

#### <span id="page-16-2"></span>**Reading the IP from the clock display**

The clock will receive an IP address from your router, and you need to know the address in order to log into the module. The easiest way to find the IP address is to wait for the time update to the clock. When this happens, the WiFi module sends the address you need to the clock, and you can read the address from the clock display.

See your user manual for details of how to access the address and read it. The short version is that you can short press the clock button and read the address as it is shown. On 6-Digit clocks you will see something like "19:21:68", then "00:10:47", this means 192.168.1.47. On 4-Digit clocks you will see the same address as "1:92", "1:68", "0:01" and "0:47" (the address is shown as 4 parts instead of 2).

#### <span id="page-16-1"></span>**Reading the IP Address from your router**

The other alternative is to look on your WiFi router to see the address the module has been given. You should find an entry in the "connected devices" list which starts with "ESP\_" with some numbers and letters after it. This is the module, and the IP address assigned will be shown there.

Remember the IP address, or write it down. You will need it to access the module.

#### <span id="page-16-0"></span>**Common address ranges – Cable networks**

**Note:** If you are on a cable network, it is usual that you will get an address starting with "10" instead of "192.168" (such as "10.10.34.134"). Just follow the same steps nut substitute the address you received.

When you have found the address of the WiFi module, you can log into it using any browser. In the example below, the address I saw on a 6-Digit clock was "19:21:68" then "00:10:84".

This equates to 192.168.1.84 as shown below:

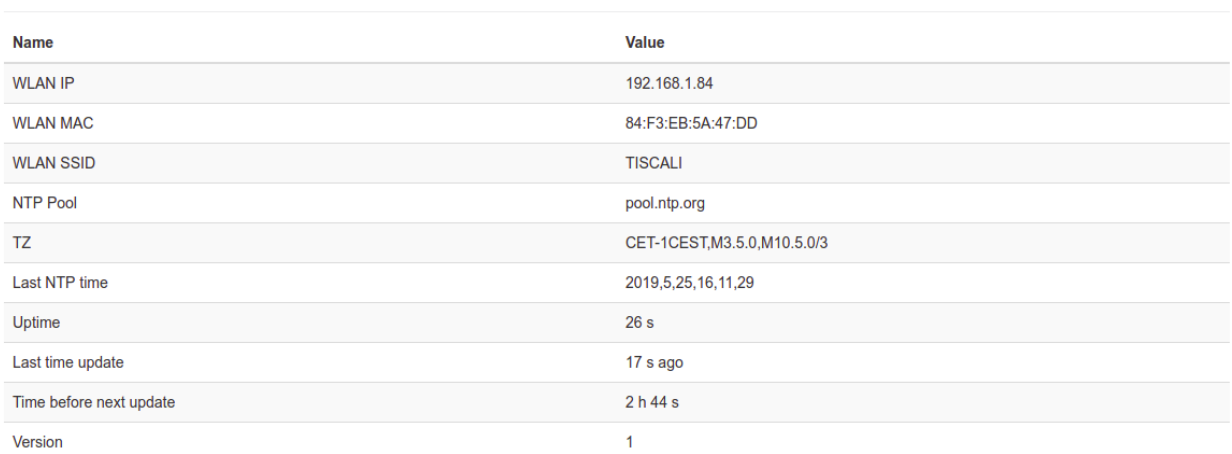

**Current Status** 

### <span id="page-17-0"></span>**Setting the time**

In order to make the time as flexible as possible, you have to enter a cryptic looking string into the "Time Zone String" setting on the time configuration page. For central Europe, (the default setting) this string is:

"CET-1CEST,M3.5.0,M10.5.0/3"

and it means that there is daylight savings time for this time zone, and that it changes on the the  $3<sup>rd</sup>$  month on the last Sunday ("M3.5.0") and changes back on the  $10<sup>th</sup>$  Month on the last Sunday ("M10.5.0/3") at 3am.

The most common codes are shown at the end of this section.

Enter this in the page "Configure Time Server", and press "Set".

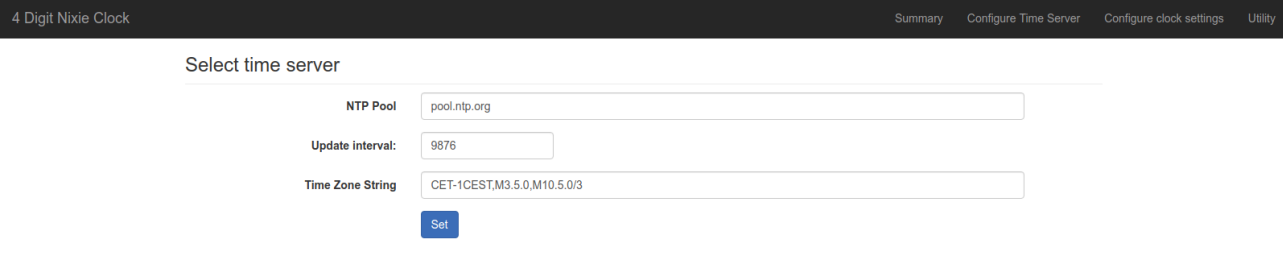

### <span id="page-18-0"></span>**Some common time zone strings**

Here is a short list of some common time zone strings. It is not a full list! (A full list can be found at: [https://github.com/nayarsystems/posix\\_tz\\_db/blob/master/zones.csv](https://github.com/nayarsystems/posix_tz_db/blob/master/zones.csv)

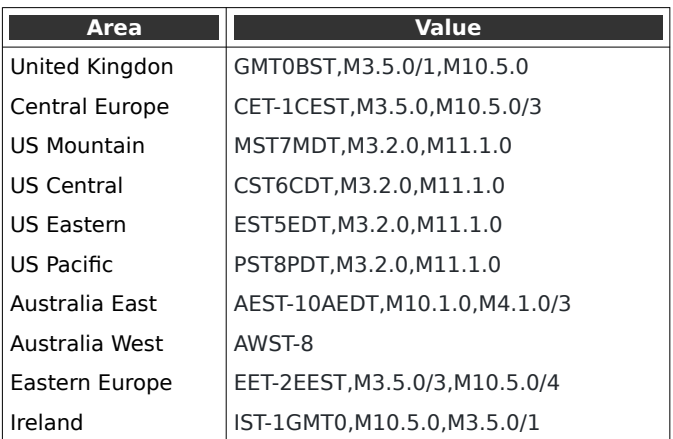

### <span id="page-19-2"></span>**Web Interface**

#### <span id="page-19-1"></span>**Menu bar**

The menu bar allows you to select the page you are interested in:

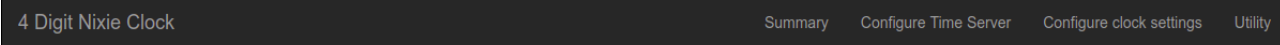

The options are:

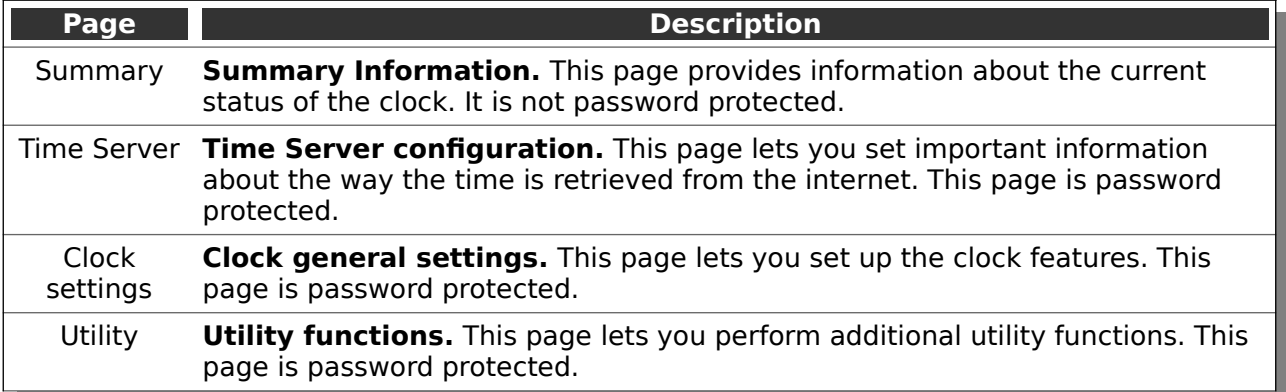

### <span id="page-19-0"></span>**Clock summary page**

When you log into the clock's web interface, you will usually arrive on the summary page. This shows an overview of the most important or interesting information about the clock.

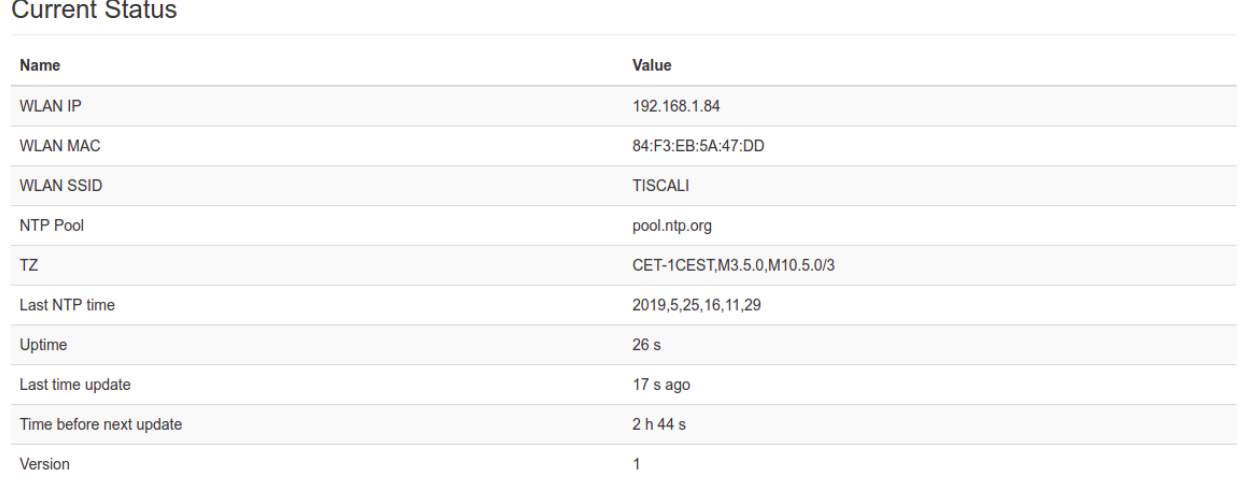

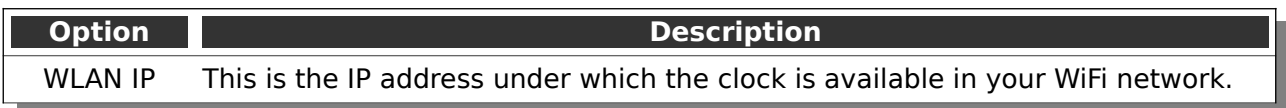

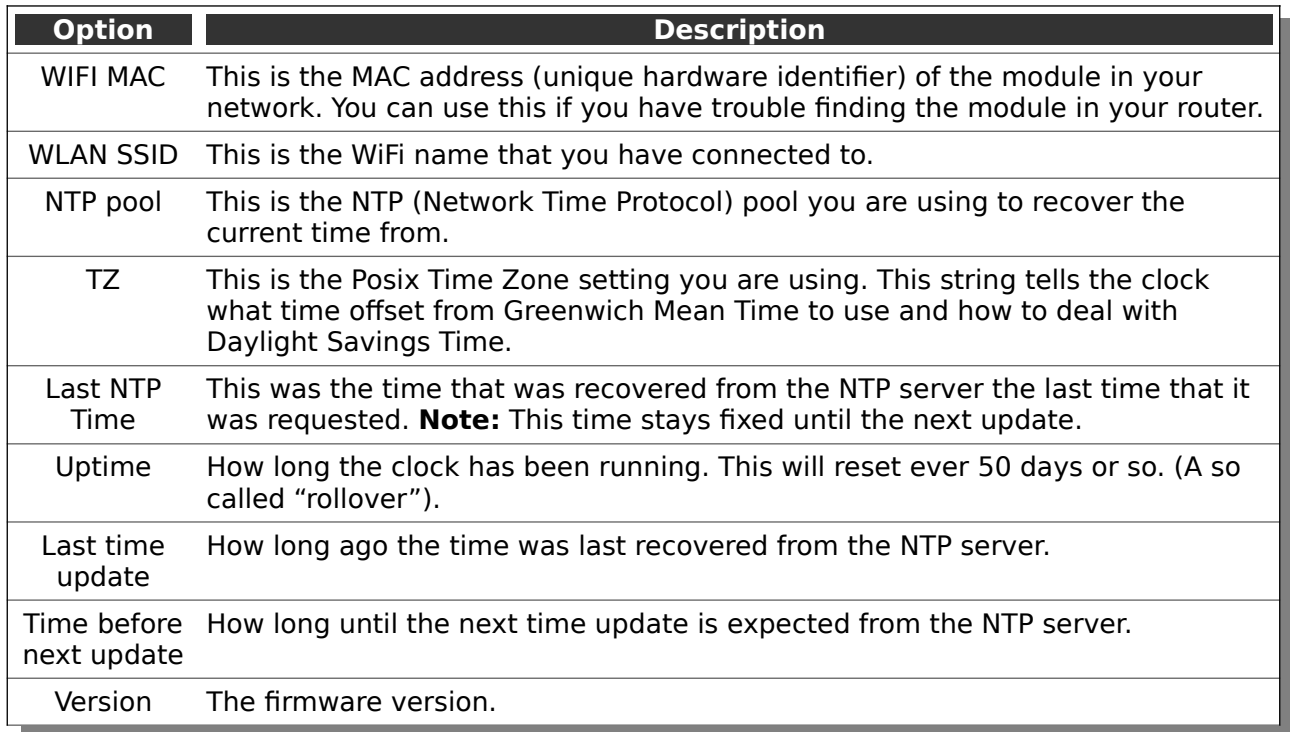

The next section deals with the information about peripherals the clock has and how these affect the current status.

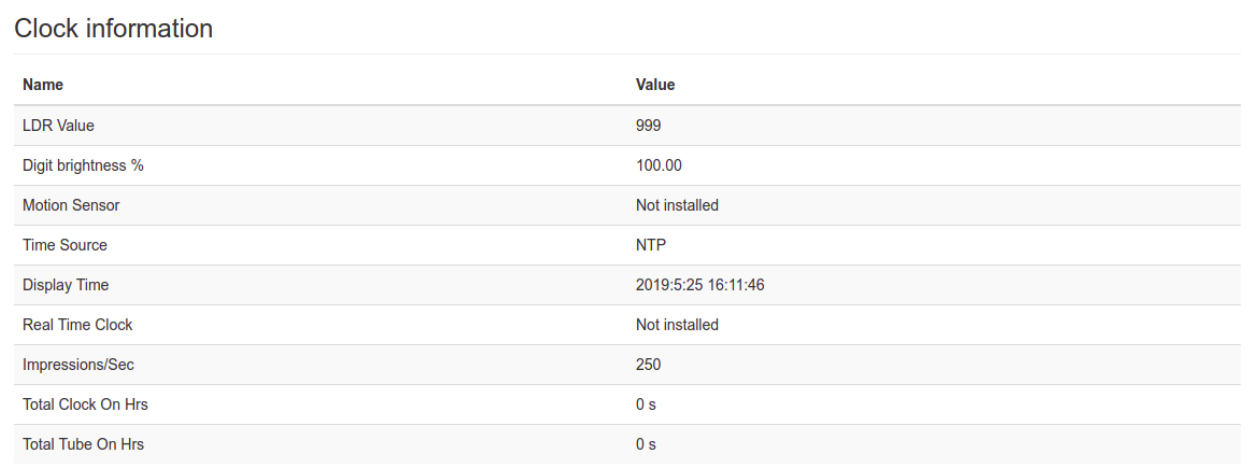

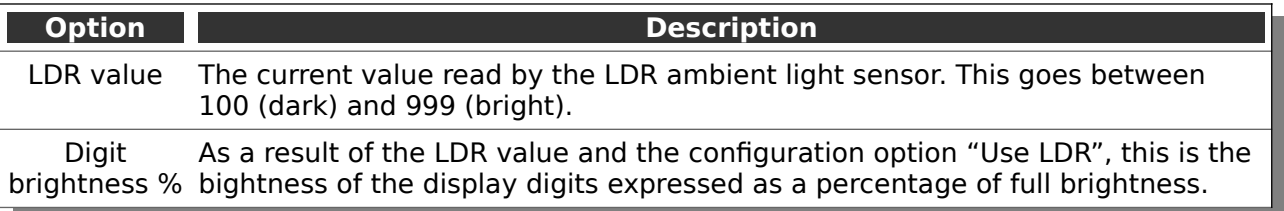

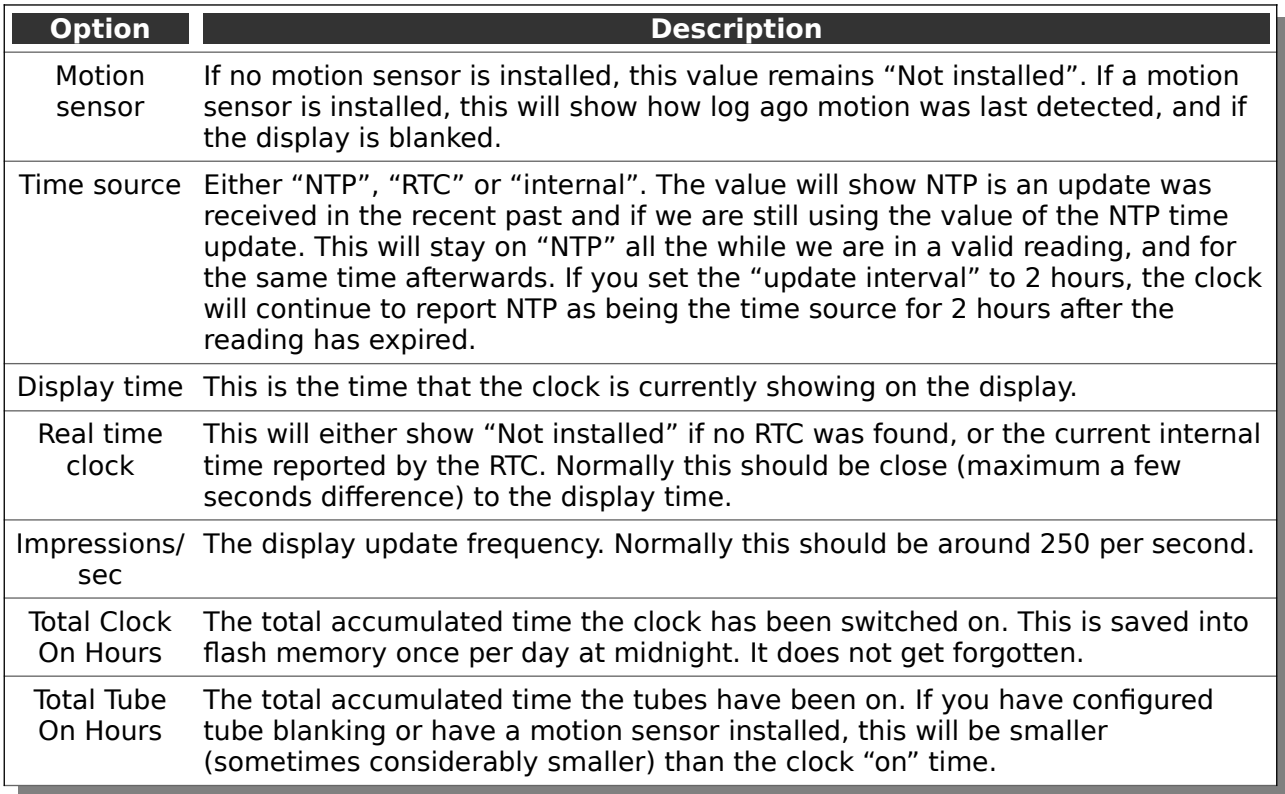

#### ESP8266 information

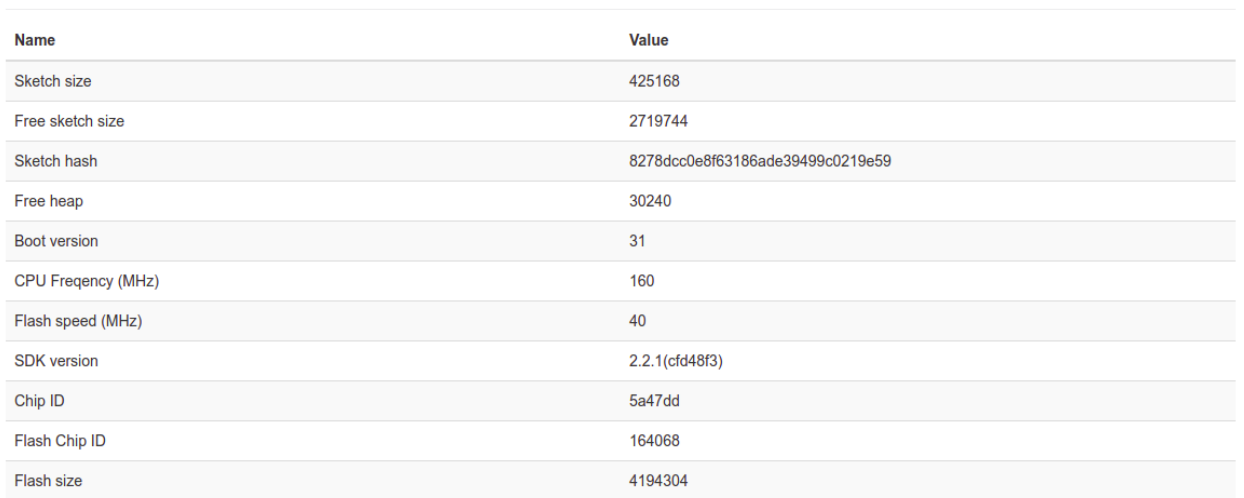

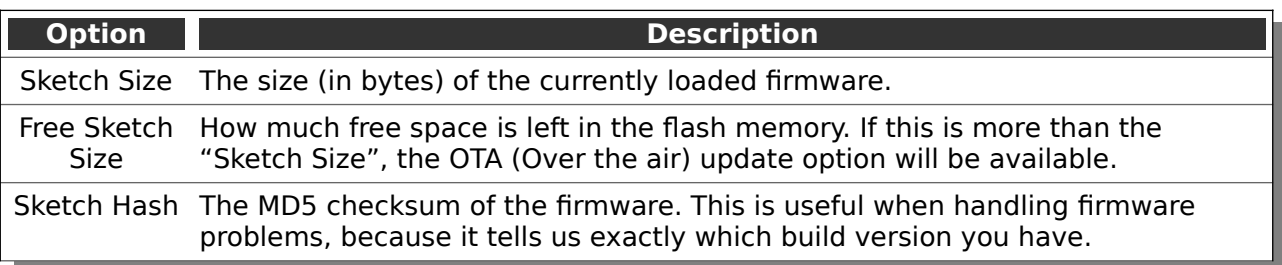

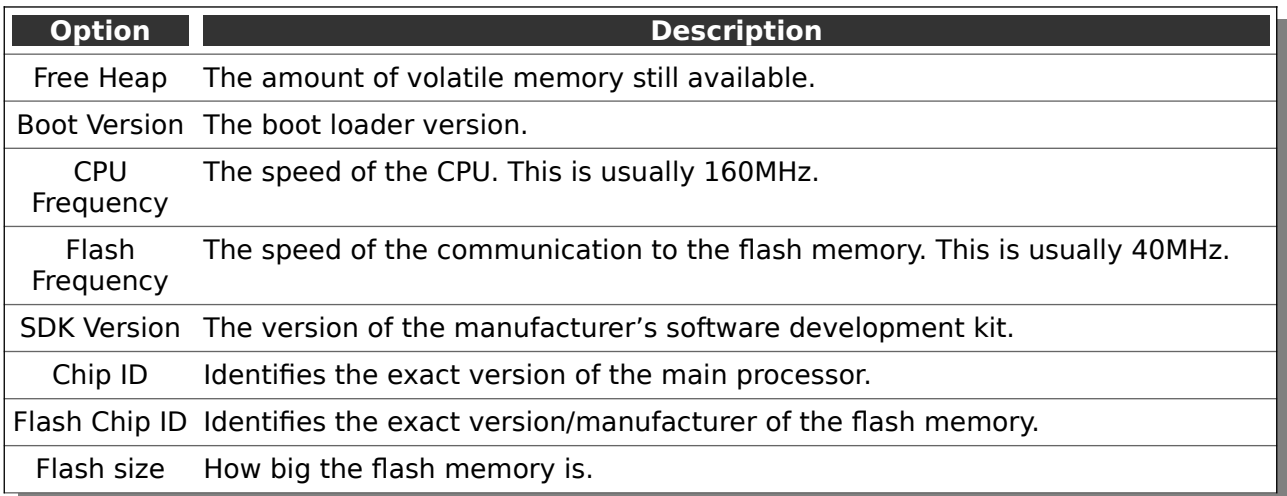

#### <span id="page-23-2"></span>**Time server options page**

This page allows you to set how the time is retrieved from the internet and interpreted. This page may be protected by a password if this is configured. Please see the section on "Password Protection" for more information.

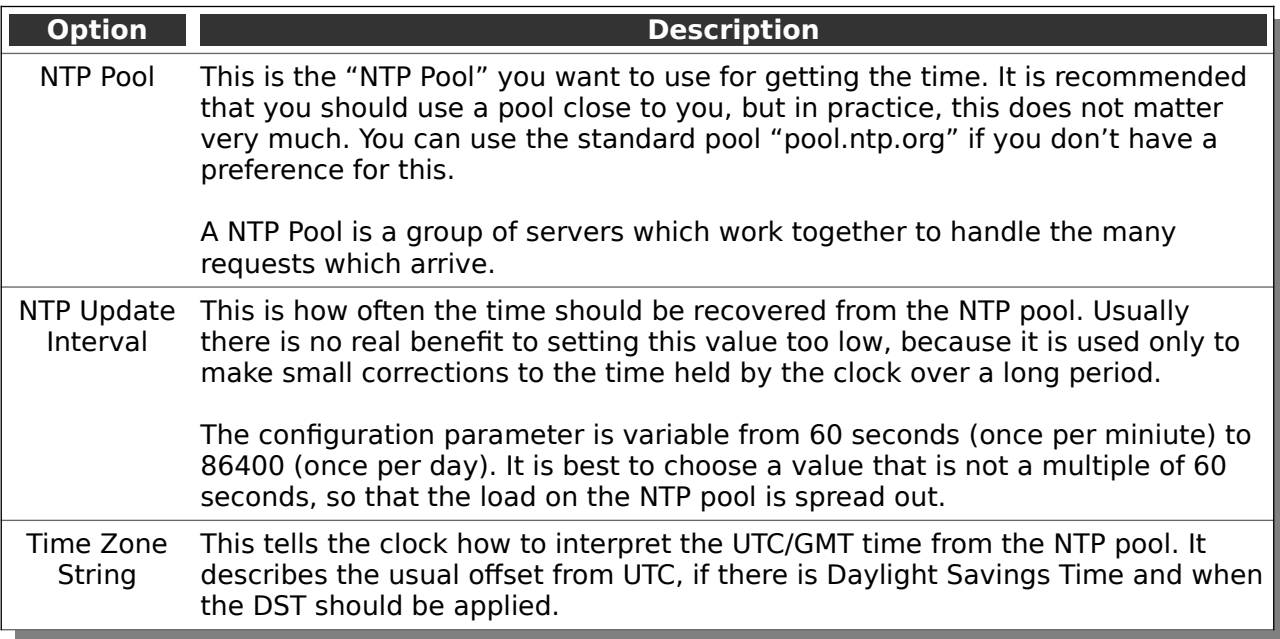

Note that settings are only applied when you press the "Set" button.

#### <span id="page-23-1"></span>**Clock Settings Page**

The clock settings page lets you set up the clock. The options are those presented in the section "Setting Mode". For full details of the options, please see that section.

Note that settings are only applied when you press the "Set" button.

#### <span id="page-23-0"></span>**Utilities Page**

The utilities page lets you access functions which are not usually necessary for normal operation of the clock.

Care should be taken when using these options. If you are not sure what you want to do, don't play around with these options. They can cause you to lose your settings, or potentially make the clock no longer work properly.

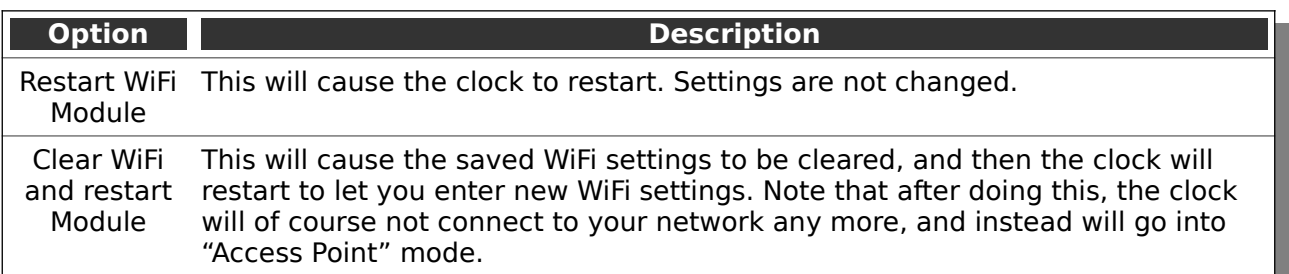

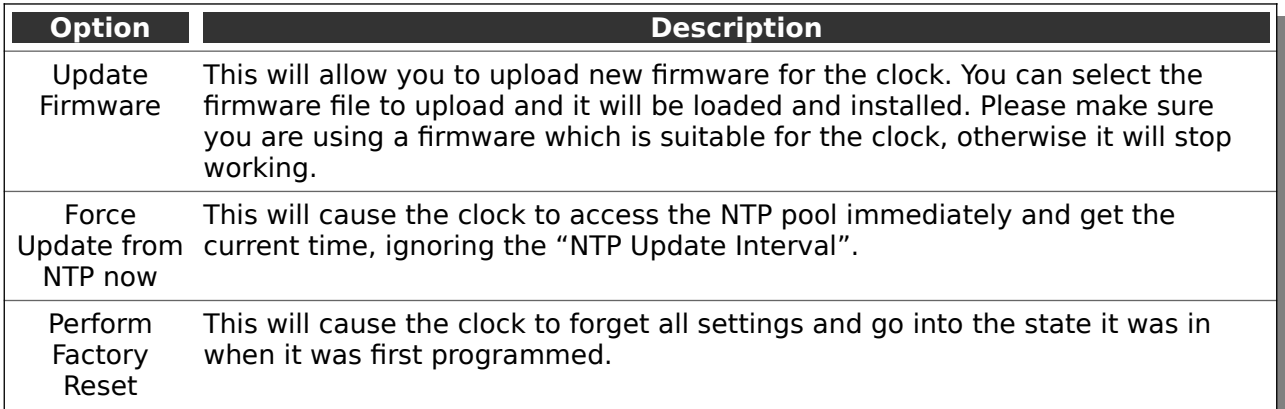

### <span id="page-25-3"></span>**Password Protection**

#### <span id="page-25-2"></span>**Configuration settings**

By default, the configuration options are password protected. You can change the username and password, or turn off the protection if you want to.

By default the configuration protection settings are:

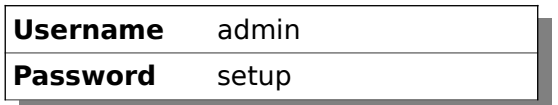

#### <span id="page-25-1"></span>**OTA Update settings**

The "Over The Air" update settings are:

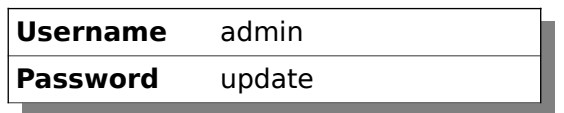

#### <span id="page-25-0"></span>**Forgotten or Lost settings**

If you forget or lose the settings, you will have to factory reset the controller. Please see the section about "Factory Reset". After a Factory Reset, the values will be the ones you see above.

### <span id="page-26-3"></span>**Display Blanking Mode**

#### <span id="page-26-2"></span>**If you have a motion detector installed**

If you have a motion detector installed (either a PIR or a microwave detector), the standard display blanking will be turned off and only the detector will be used for blanking the display, using the "PIR Timeout" value to determine how long to leave the display on.

If you have a motion detector, you can skip the rest of this section.

#### <span id="page-26-1"></span>**Time based display blanking**

During display blanking mode the tubes will be off depending on the display blanking settings. You can choose if you want the blank the LEDs, the tubes, or both the LEDs and the tubes.

You can configure the display to blank at weekends, during week days, always or never (the default). Also you are able to define hours during which to blank. For example I have a setting saying that the clock is blanked on weekdays between 7am and 4 pm, while I am out at work. At weekends, the display runs all the time.

#### <span id="page-26-0"></span>**Blanking override**

Sometimes you will want to override the blanking, for example normally you have a clock at home that blanks during the day while you are at work, but on a holiday you are at home. In this case it is possible to temporarily override the blanking.

Press the button ("short press") while the clock is blanked, and the display will come on again for a few seconds, and then return to blanking mode.

If you press the button multiple times within 5 seconds, the blanking will stay off for longer periods:

- 1 Press: 10 seconds
- 2 Presses: 1 hour
- 3 Presses: 4 hours

### <span id="page-27-4"></span>**Time Handling**

#### <span id="page-27-3"></span>**Time provider priorities**

The clock has three time providers:

- NTP time provider
- RTC time provider
- Internal time provider

The clock will always try to use the time provider furthest up the list, because each time you drop down to a lower priority time provider, features are lost.

Each time a time provider is updated, it updates the lower priority providers. That means that each time an NTP update is received, the RTC and internal providers are also updated.

#### <span id="page-27-2"></span>**NTP time provider**

The NTP time provider has the advantage that it is always synchronised to a network atmoic time source. The maximum deviation from truly correct time is about 1 second, and will never drift more than this. Each time an update is made, the clock corrects itself to the true time.

The NTP time provider also understands Daylight Savings time, and will automatically correct itself to Daylight savings time changes on the next update.

The NTP time provider also restores the time on clock startup and therefore is able to show the correct time, even after the clock has been turned off.

#### <span id="page-27-1"></span>**RTC time provider**

The RTC time provider is fairly accurate, but is not as highly accurate as the NTP time provider. It will drift over time, and is not able to track Daylight Savings Time changes.

The RTC time provder does however remember the time if you turn off the clock, and will start again with a correct time if you have fitted a battery.

**Note:** Unfortunately we are not allowed to ship batteries for the battery backup. You will have to locate a battery if you want the RTC time provider to track time while the clock is turned off.

The correct battery is:

#### **CR1220**

#### <span id="page-27-0"></span>**Internal time provider**

The internal time provider is not very accurate, and will drift significantly over time. It does not remember the time while turned off. This is a "last resort" time provider, and should normally not be used.

### <span id="page-29-1"></span>**Adding a motion sensor**

One of the best ways for reducing power consumption and extending tube life is to use a motion sensor. This can either be a PIR (recommended: HC-SR505) or a microwave detector (recommeded: RCWL-0516, shown on the right).

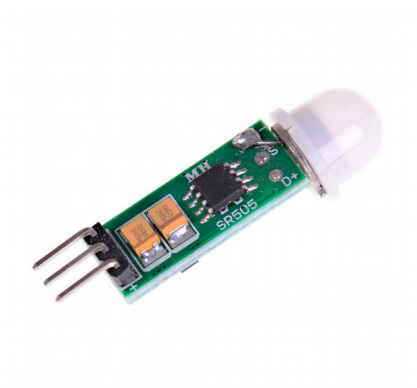

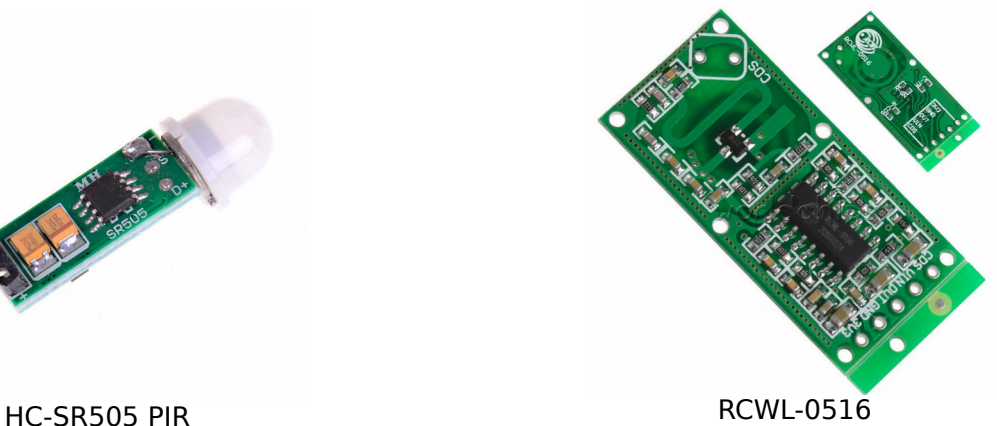

You can also use other types of sensor, but it is important that you choose one with a 3.3V output. If you choose one with a 5V output, you could damage your controller.

#### <span id="page-29-0"></span>**Motion sensor automatic detection**

The motion sensor is automatically detected if it is installed, and the default blanking operation is disabled. From the time that the motion sensor is detected, the clock will automatically go into blanking more when the clock detects that no one is there to see the display.

This greatly increases tube life! You can see the effect of blanking by comparing the values of "Total Clock On Hours" and "Total Tube On Hours" on the summary page. For a clock in my bedroom, the on hours is less than 5% of the total on time, therefore increasing the tube life by more than 20 times.

If no motion sensor is detected, the tubes will either be never blanked, or blanked according to the time schedule you have chosen.

#### **Motion sensor voltage and connection**

The motion sensor is attached to the 0.1" header on the back side of the clock. The connector looks like this (older versions have only 4 pins for the Button and Motion detector.

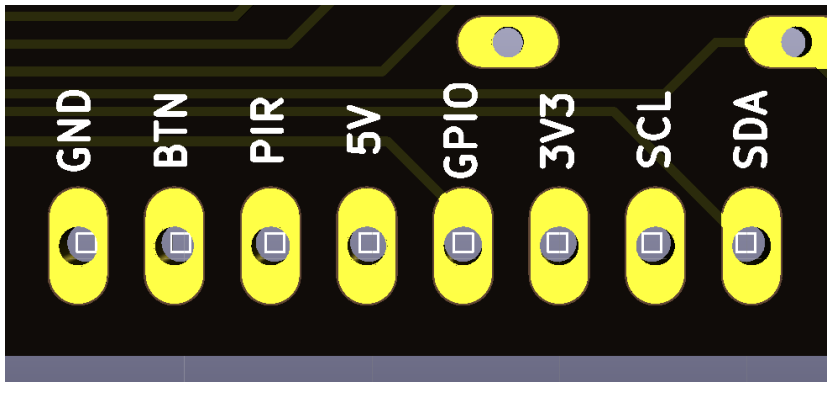

Page 30

The motion detector needs to be a type that takes a 5V input supply and has a 3V3 compatible output. Although the controller can accept a detector which has a 5V output, it is not recommended to use this type.

### <span id="page-31-0"></span>**Factory Reset**

To reset the clock back to initial settings, hold down the button directly after powering on, as soon as you see the second yellow LED come on. The clock will restart and the settings will have been reset.

Everything will be reset back to the factory default state, and the clock will go back to "First Start Mode".

### <span id="page-32-0"></span>**External power supply**

The power supply must be a 5V supply with a current capacity of at least 1A. A quality USB type charger is ideal.

If you use a low quality or under-rated supply, you will notice that the tube filaments will be unevenly lit, and will flicker. It may also be impossible to get the motion sensor to work reliably.

**Do not put more than 5V into the clock.** You will surely damage some components if you do.

### <span id="page-33-0"></span>**Updating the Firmware**

The clock can be updated using a standard browser. This means that you can always get the latest firmware on to clock without any special tools. This is called an "Over The Air" ("OTA") update.

To perform an update, get the latest firmware from the Nixieclock.biz website. Download the Zip file and unzip it. Inside the Zip file you will find a single firmware file, currently this is called "DA2000-Vx.bin", where "x" is the version number.

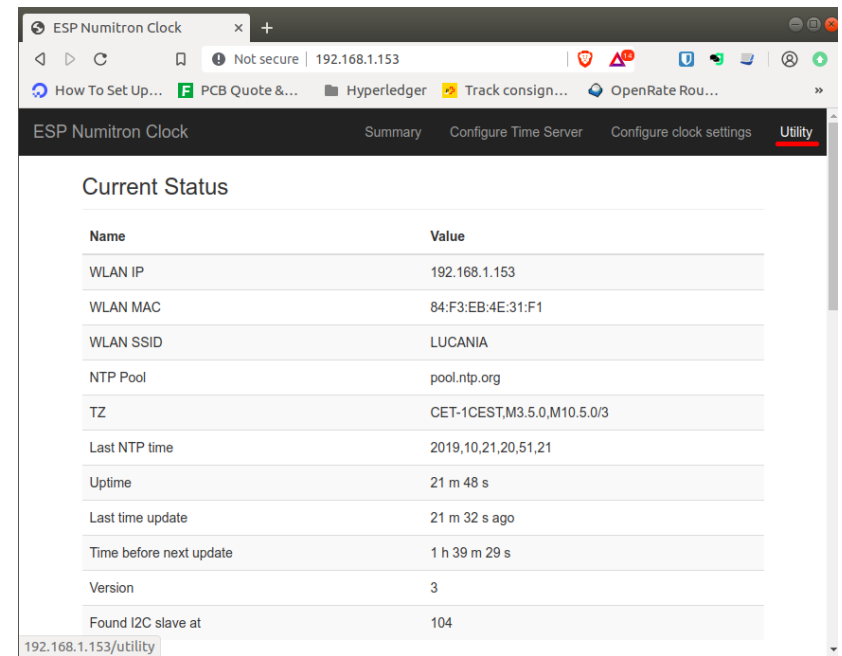

Go to the clock web interface and select the "Utilities" page:

Then you might have to enter the password to get into the configuration (see the section on "Credentials" for the password), after this select the "Update Firmware" link:

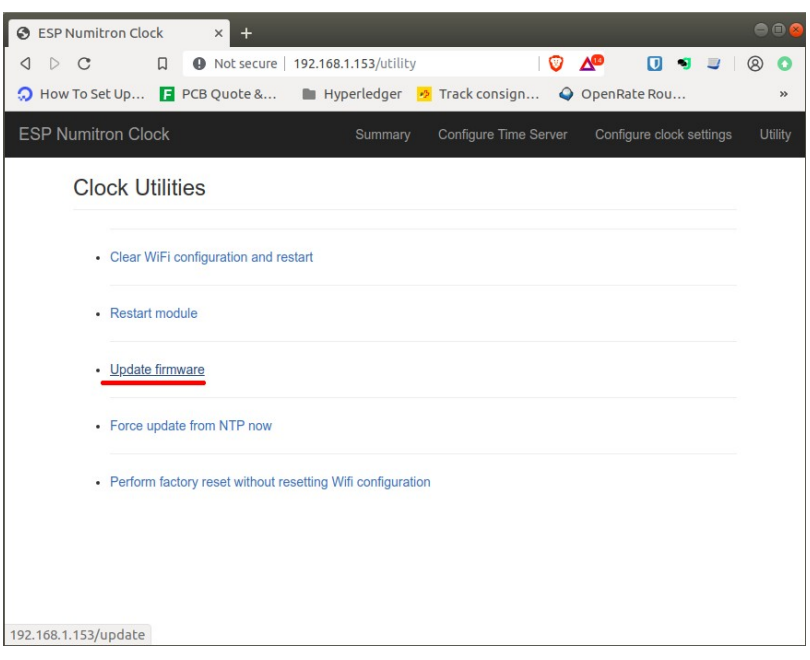

Now you can select the file to upload:

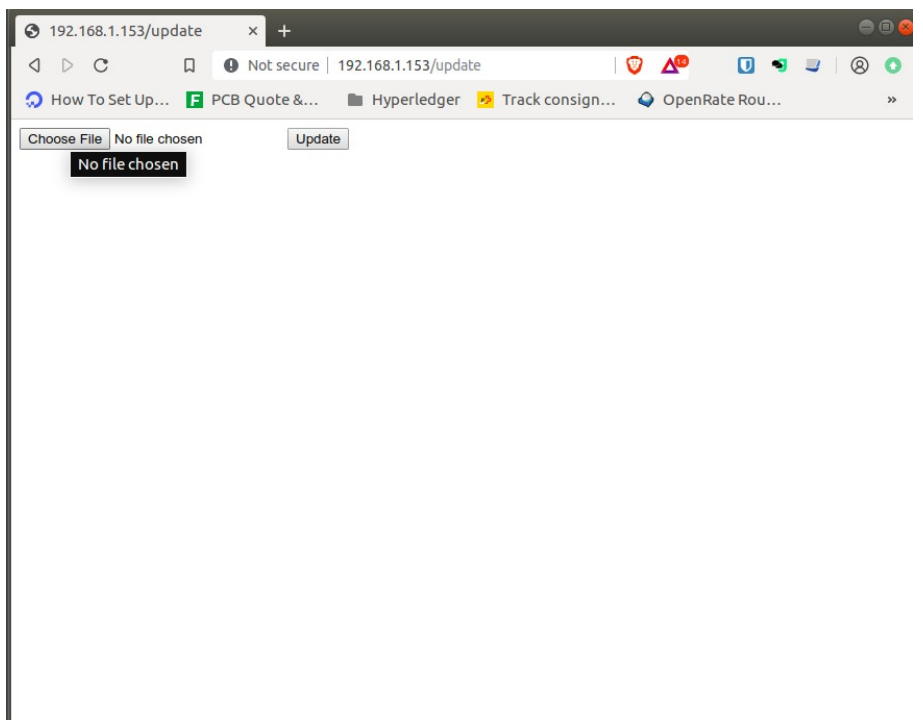

and then press the update button. After a few seconds, you should get the confirmation that the file has been uploaded and the clock is rebooting:

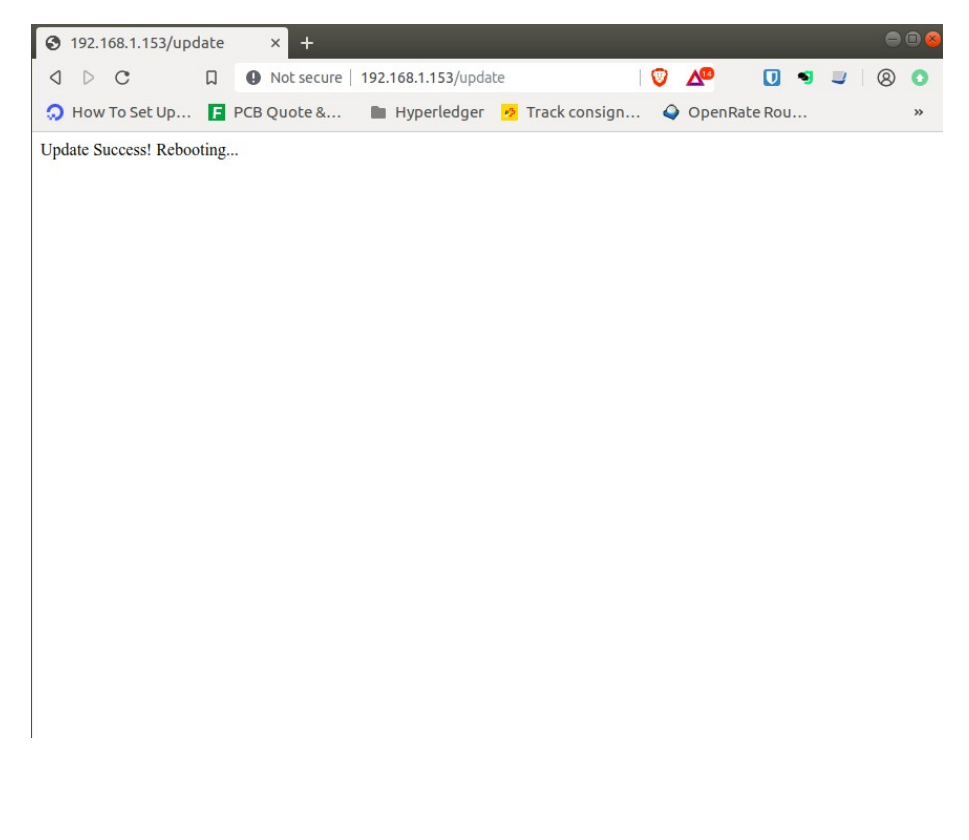

That's it!

Revisions:

- V0001: 22Sep2019: Initial version
- V0002: 20Oct2019: Clarified description of first start mode
- V0003: 21Oct2019: Added OTA info and description of mDNS
- V0004: 11Nov2019: No change
- V0005: 22Nov2019: Added information about exit setup mode using LEDs, SPIFFS diagnostic LED
- V0005: 25Feb2020: Preheat settings added
- V0006: 23Oct2020: Add MinDim/Thrsh/Sens